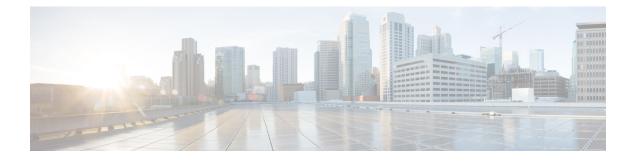

# **Platform Settings**

- Setting the Date and Time, on page 1
- Configuring SSH, on page 4
- Configuring TLS, on page 7
- Configuring Telnet, on page 8
- Configuring SNMP, on page 9
- Configuring HTTPS, on page 18
- Configuring AAA, on page 30
- Configuring Syslog, on page 40
- Configuring DNS Servers, on page 43
- Enable FIPS Mode, on page 43
- Enable Common Criteria Mode, on page 44
- Configure the IP Access List, on page 45
- Add a MAC Pool Prefix and View MAC Addresses for Container Instance Interfaces, on page 45
- Add a Resource Profile for Container Instances, on page 46
- Configure a Network Control Policy, on page 47
- Configure the Chassis URL, on page 48

## Setting the Date and Time

Use the NTP page to configure the network time protocol (NTP) on the system, to set the date and time manually, or to view the current system time.

NTP settings are automatically synced between the Firepower 4100/9300 chassis and any logical devices installed on the chassis.

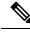

Note

If you are deploying Firepower Threat Defense on the Firepower 4100/9300 chassis, you must configure NTP on the Firepower 4100/9300 chassis so that Smart Licensing will work properly and to ensure proper timestamps on device registrations. You should use the same NTP server for both the Firepower 4100/9300 chassis and the FMC, but note that you cannot use FMC as the NTP server for the Firepower 4100/9300 chassis.

If you are using NTP, you can view the overall synchronization status on the **Current Time** tab, or you can view the synchronization status for each configured NTP server by looking at the Server Status field in the

**NTP Server** table on the **Time Synchronization** tab. If the system is unable to synchronize with a particular NTP server, you can hover over the information icon next to the Server Status for more information.

### Viewing the Configured Date and Time

#### Procedure

Step 1 Choose Platform Settings > NTP.

**Step 2** Click the **Current Time** tab.

The system shows the date, time, and time zone that are configured on the device.

If you are using NTP, you can also view the overall synchronization status on the **Current Time** tab. You can view the synchronization status for each configured NTP server by looking at the Server Status field in the **NTP Server** table on the **Time Synchronization** tab. If the system is unable to synchronize with a particular NTP server, you can hover over the information icon next to the Server Status for more information.

### Setting the Time Zone

#### Procedure

| Step 1 | Choose <b>Platform Settings</b> > <b>NTP</b> .                                             |
|--------|--------------------------------------------------------------------------------------------|
| Step 2 | Click the <b>Current Time</b> tab.                                                         |
| Step 3 | Choose the appropriate time zone for the chassis from the <b>Time Zone</b> drop-down list. |

### Setting the Date and Time Using NTP

NTP is used to implement a hierarchical system of servers that provide a precisely synchronized time among network systems. This kind of accuracy is required for time-sensitive operations, such as validating CRLs, which include a precise time stamp. You can configure up to four NTP servers.

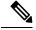

Note

• FXOS uses NTP version 3.

• If the stratum value of an external NTP server is 13 or greater, the application instance cannot sync to the NTP server on the FXOS chassis. Each time a NTP client syncs to a NTP server, the stratum value increases by one.

If you have set up your own NTP server, you can find its stratum value in the /etc/ntp.conf file on the server. If the NTP server has stratum value of 13 or greater you can either change the stratum value in the ntp.conf file and restart the server, or use a different NTP server (for example: pool.ntp.org).

#### Before you begin

If you use a hostname for the NTP server, you must configure a DNS server. See Configuring DNS Servers, on page 43.

#### Procedure

| Step 1           | Choose Platform Settings > NTP.                                                                                                    |                                                                                                    |  |  |  |  |
|------------------|----------------------------------------------------------------------------------------------------|----------------------------------------------------------------------------------------------------|--|--|--|--|
|                  | The Time                                                                                                    | <b>Synchronization</b> tab is selected by default.                                                                                                    |  |  |  |  |
| Step 2<br>Step 3 |                                                                                                    | <b>t Time Source</b> , click <b>Use NTP Server</b> .<br>) Check the <b>NTP Server Authentication: Enable</b> check box if you need to authenticate with the er.                                                                                                    |  |  |  |  |
|                  | Click Yes                                                                                                    | Click Yes to require an authentication key ID and value.                                                                                                    |  |  |  |  |
|                  | Only SHA1 is supported for NTP server authentication.                                                                                                    |                                                                                                    |  |  |  |  |
| Step 4<br>Step 5 | Click <b>Add</b> to identify up to 4 NTP servers by IP address or hostname.<br>(Optional) Enter the NTP server's <b>Authentication Key</b> ID and <b>Authentication Value</b> . |                                                                                                    |  |  |  |  |
|                  | Version 4<br>ID and va                                                                                                    | e key ID and value from the NTP server. For example, to generate the SHA1 key on NTP server .2.8p8 or later with OpenSSL installed, enter the <b>ntp-keygen -M</b> command, and then view the key lue in the ntp.keys file. The key is used to tell both the client and server which value to use when g the message digest. |  |  |  |  |
| Step 6           | Click Sav                                                                                                    | <b>e</b> .                                                                                                    |  |  |  |  |
|                  | table. If th                                                                                                    | You can view the synchronization status of each server by looking at the Server Status field in the <b>NTP Server</b> table. If the system is unable to synchronize with a particular NTP server, you can hover over the information icon next to the Server Status for more information.                                    |  |  |  |  |
|                  | Note                                                                                                    | If you modify the system time by more than 10 minutes, the system will log you out and you will need to log in to the Firepower Chassis Manager again.                                                                                                    |  |  |  |  |

## **Deleting an NTP Server**

| Step 1 | Choose <b>Platform Settings</b> > <b>NTP</b> .                                                                            |
|--------|----------------------------------------------------------------------------------------------------|
| Step 2 | Click the <b>Time Synchronization</b> tab.                                                                                |
| Step 3 | For each NTP server that you want to remove, click the <b>Delete</b> icon for that server in the <b>NTP Server</b> table. |
| Step 4 | Click Save.                                                                                                    |
|        |                                                                                                    |

## Setting the Date and Time Manually

This section describes how to set the date and time manually on the chassis. Note that after you manually set the chassis date and time, it could take some time for the change to be reflected in the installed logical device(s).

#### Procedure

| Step 1 | Choose <b>Platform Settings</b> > <b>NTP</b> .                                                                                 |                                                                                                    |  |  |  |
|--------|----------------------------------------------------------------------------------------------------|----------------------------------------------------------------------------------------------------|--|--|--|
| Step 2 | Click the <b>Time Synchronization</b> tab.                                                                                     |                                                                                                    |  |  |  |
| Step 3 | Under S                                                                                                    | et Time Source, click Set Time Manually.                                                                                                    |  |  |  |
| Step 4 | Click the <b>Date</b> drop-down list to display a calendar and then set the date using the controls available in the calendar. |                                                                                                    |  |  |  |
| Step 5 | Use the corresponding drop-down lists to specify the time as hours, minutes, and AM/PM.                                        |                                                                                                    |  |  |  |
|        | Тір                                                                                                    | You can click <b>Get System Time</b> to set the date and time to match what is configured on the system you are using to connect to the Firepower Chassis Manager. |  |  |  |
| Step 6 | Click Sa                                                                                                    | ve.                                                                                                    |  |  |  |
|        | The chassis is configured with the date and time specified.                                                                    |                                                                                                    |  |  |  |
|        | Note                                                                                                    | If you modify the system time by more than 10 minutes, the system will log you out and you will need to log in to the Firepower Chassis Manager again.             |  |  |  |

# **Configuring SSH**

The following procedure describes how to enable or disable SSH access to the chassis, how to enable the FXOS chassis as an SSH client, and how to configure the various algorithms used by SSH for encryption, key exchange, and message authentication for both the SSH server and SSH client.

SSH is enabled by default.

| Step 1 | Choose <b>Platform Settings</b> > <b>SSH</b> > <b>SSH Server</b> .                                                                          |
|--------|----------------------------------------------------------------------------------------------------|
| Step 2 | To enable SSH access to the chassis, check the <b>Enable SSH</b> check box. To disable SSH access, uncheck the <b>Enable SSH</b> check box. |
| Step 3 | For the server Encryption Algorithm, check the check boxes for each allowed encryption algorithm.                                           |

• The following encryption algorithms are not supported in Common Criteria mode:

- 3des-cbc
- chacha20-poly1305@openssh.com
- chacha20-poly1305@openssh.com is not supported in FIPS. If FIPS mode is enabled on the FXOS chassis, you cannot use chacha20-poly1305@openssh.com as an encryption algorithm.
- The following encryption algorithms are not enabled by default:
- aes128-cbc aes192-cbc aes265-cbc
- Step 4 For the server Key Exchange Algorithm, check the check boxes for each allowed Diffie-Hellman (DH) key exchange. The DH key exchange provides a shared secret that cannot be determined by either party alone. The key exchange is combined with a signature and the host key to provide host authentication. This key-exchange method provides explicit server authentication. For more information about using DH key-exchange methods, see RFC 4253.
  - The following key exchange algorithms are not supported in Common Criteria mode:
    - diffie-hellman-group14-sha256
    - curve25519-sha256
    - curve25519-sha256@libssh.org
    - The following key exchange algorithms are not supported in FIPS mode:
      - curve25519-sha256
      - curve25519-sha256@libssh.org
- **Step 5** For the server **Mac Algorithm**, check the check boxes for each allowed integrity algorithm.
- **Step 6** For the server **Host Key**, enter the modulus size for the RSA key pairs.

The modulus value (in bits) is in multiples of 8 from 1024 to 2048. The larger the key modulus size you specify, the longer it takes to generate an RSA key pair. We recommend a value of 2048.

- **Step 7** For the server **Volume Rekey Limit**, set the amount of traffic in KB allowed over the connection before FXOS disconnects from the session.
- **Step 8** For the server **Time Rekey Limit**, set the minutes for how long an SSH session can be idle before FXOS disconnects the session.
- Step 9 Click Save.
- **Step 10** Click the **SSH Client** tab to customize the FXOS chassis SSH client.
- **Step 11** For the **Strict Host Keycheck**, choose **enable**, **disable**, or **prompt** to control SSH host key checking.
  - enable-The connection is rejected if the host key is not already in the FXOS known hosts file. You must
    manually add hosts at the FXOS CLI using the enter ssh-host command in the system/services scope.
  - prompt-You are prompted to accept or reject the host key if it is not already stored on the chassis.

- disable-(The default) The chassis accepts the host key automatically if it was not stored before.
- **Step 12** For the client **Encryption Algorithm**, check the check boxes for each allowed encryption algorithm.

Note

- 3des-cbc
- chacha20-poly1305@openssh.com
- If Common Criteria mode is enabled on the FXOS chassis, you cannot use 3des-cbc as an encryption algorithm.

• The following encryption algorithms are not supported in Common Criteria mode:

- chacha20-poly1305@openssh.com is not supported in FIPS. If FIPS mode is enabled on the FXOS chassis, you cannot use chacha20-poly1305@openssh.com as an encryption algorithm.
- The following encryption algorithms are not enabled by default:
  - aes128-cbc aes192-cbc aes265-cbc
- Step 13 For the client Key Exchange Algorithm, check the check boxes for each allowed Diffie-Hellman (DH) key exchange. The DH key exchange provides a shared secret that cannot be determined by either party alone. The key exchange is combined with a signature and the host key to provide host authentication. This key-exchange method provides explicit server authentication. For more information about using DH key-exchange methods, see RFC 4253.
  - The following Key Exchange Algorithms are not supported in Common Criteria mode:
    - diffie-hellman-group14-sha256
    - curve25519-sha256
    - curve25519-sha256@libssh.org
    - The following Key Exchange Algorithms are not supported in FIPS mode:
      - curve25519-sha256
      - curve25519-sha256@libssh.org
- **Step 14** For the client **Mac Algorithm**, check the check boxes for each allowed integrity algorithm.
- **Step 15** For the client **Volume Rekey Limit**, set the amount of traffic in KB allowed over the connection before FXOS disconnects from the session.
- **Step 16** For the client **Time Rekey Limit**, set the minutes for how long an SSH session can be idle before FXOS disconnects the session.
- Step 17 Click Save.

## **Configuring TLS**

The Transport Layer Security (TLS) protocol provides privacy and data integrity between two communicating applications. You can use the FXOS CLI to configure the minimum TLS version allowed when the FXOS chassis communicates with external devices. Newer TLS versions provide more secure communications, older TLS versions allow for backward compatibility with older applications.

For example, if the minimum TLS version configured on your FXOS chassis is v1.1, and a client browser is configured to only run v1.0, then the client will not be able to open a connection with the FXOS Chassis Manager via HTTPS. As such, peer applications and LDAP servers must be configured appropriately.

This procedure shows how to configure and view the minimum version of TLS allowed for communication between FXOS chassis and an external device.

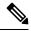

Note

• As of the FXOS 2.3(1) release, the default minimum TLS version for the FXOS chassis is v1.1.

#### Procedure

**Step 1** Enter system mode:

Firepower-chassis# scope system

**Step 2** View the TLS version options available to your system:

Firepower-chassis /system # set services tls-ver

```
Example:
```

```
Firepower-chassis /system #
Firepower-chassis /system # set services tls-ver
    v1_0 v1.0
    v1_1 v1.1
    v1_2 v1.2
```

**Step 3** Set the minimum TLS version:

Firepower-chassis /system # set services tls-ver version

#### Example:

Firepower-chassis /system #
Firepower-chassis /system # set services tls-ver v1 2

**Step 4** Commit the configuration:

Firepower-chassis /system # commit-buffer

**Step 5** Show the minimum TLS version configured on your system:

Firepower-chassis /system # scope services

Firepower-chassis /system/services # show

Example:

```
Firepower-chassis /system/services # show
Name: ssh
    Admin State: Enabled
    Port: 22
Kex Algo: Diffie Hellman Group1 Sha1, Diffie Hellman Group14 Sha1
Mac Algo: Hmac Sha1, Hmac Sha1 96, Hmac Sha2 512, Hmac Sha2 256
Encrypt Algo: 3des Cbc, Aes256 Cbc, Aes128 Cbc, Aes192 Cbc, Aes256 Ctr, Aes128 Ctr, Ae
s192 Ctr
Auth Algo: Rsa
    Host Key Size: 2048
Volume: None Time: None
Name: telnet
   Admin State: Disabled
   Port: 23
Name: https
   Admin State: Enabled
    Port: 443
    Operational port: 443
    Key Ring: default
    Cipher suite mode: Medium Strength
    Cipher suite: ALL:!ADH:!EXPORT40:!EXPORT56:!LOW:!RC4:!MD5:!IDEA:+HIGH:+MEDIU
M:+EXP:+eNULL
    Https authentication type: Cert Auth
    Crl mode: Relaxed
TLS:
    TLS version: v1.2
```

## **Configuring Telnet**

The following procedure describes how to enable or disable Telnet access to the chassis. Telnet is disabled by default.

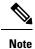

Telnet configuration is currently only available using the CLI.

|   | Enter system mode:                                                       |
|---|--------------------------------------------------------------------------|
| ] | Firepower-chassis # scope system                                         |
|   | Enter system services mode:                                              |
|   | Firepower-chassis /system # scope services                               |
|   | To configure Telnet access to the chassis, do one of the following:      |
|   | • To allow Telnet access to the chassis, enter the following command:    |
|   | Firepower-chassis /system/services # enable telnet-server                |
|   | • To disallow Telnet access to the chassis, enter the following command: |
|   | Firepower-chassis /system/services # <b>disable telnet-server</b>        |

**Step 4** Commit the transaction to the system configuration:

Firepower /system/services # commit-buffer

#### Example

The following example enables Telnet and commits the transaction:

```
Firepower-chassis# scope system
Firepower-chassis /system # scope services
Firepower-chassis /services # enable telnet-server
Firepower-chassis /services* # commit-buffer
Firepower-chassis /services #
```

## **Configuring SNMP**

Use the SNMP page to configure the Simple Network Management Protocol (SNMP) on the chassis. See the following topics for more information:

### About SNMP

The Simple Network Management Protocol (SNMP) is an application-layer protocol that provides a message format for communication between SNMP managers and agents. SNMP provides a standardized framework and a common language used for the monitoring and management of devices in a network.

The SNMP framework consists of three parts:

- An SNMP manager—The system used to control and monitor the activities of network devices using SNMP.
- An SNMP agent—The software component within the chassis that maintains the data for the chassis and reports the data, as needed, to the SNMP manager. The chassis includes the agent and a collection of MIBs. To enable the SNMP agent and create the relationship between the manager and agent, enable and configure SNMP in the Firepower Chassis Manager or the FXOS CLI.
- A managed information base (MIB)—The collection of managed objects on the SNMP agent.

The chassis supports SNMPv1, SNMPv2c and SNMPv3. Both SNMPv1 and SNMPv2c use a community-based form of security. SNMP is defined in the following:

- RFC 3410 (http://tools.ietf.org/html/rfc3410)
- RFC 3411 (http://tools.ietf.org/html/rfc3411)
- RFC 3412 (http://tools.ietf.org/html/rfc3412)
- RFC 3413 (http://tools.ietf.org/html/rfc3413)
- RFC 3414 (http://tools.ietf.org/html/rfc3414)
- RFC 3415 (http://tools.ietf.org/html/rfc3415)
- RFC 3416 (http://tools.ietf.org/html/rfc3416)

- RFC 3417 (http://tools.ietf.org/html/rfc3417)
- RFC 3418 (http://tools.ietf.org/html/rfc3418)
- RFC 3584 (http://tools.ietf.org/html/rfc3584)

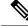

Note

Be aware that SNMP versions 1 and 2c have serious known security issues: they transmit all information without encryption, including the community string, which serves as the only form of authentication in these versions.

### **SNMP** Notifications

A key feature of SNMP is the ability to generate notifications from an SNMP agent. These notifications do not require that requests be sent from the SNMP manager. Notifications can indicate improper user authentication, restarts, the closing of a connection, loss of connection to a neighbor router, or other significant events.

The chassis generates SNMP notifications as either traps or informs. Traps are less reliable than informs because the SNMP manager does not send any acknowledgment when it receives a trap, and the chassis cannot determine if the trap was received. An SNMP manager that receives an inform request acknowledges the message with an SNMP response protocol data unit (PDU). If the chassis does not receive the PDU, it can send the inform request again.

However, informs are available only with SNMPv2c, which is considered insecure, and is not recommended.

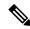

Note

The ifindex order on the interface that uses SNMP does not change after you reboot the FXOS. However, the index number on the FXOS disk usage OID changes when you reboot the FXOS.

### SNMP Security Levels and Privileges

SNMPv1, SNMPv2c, and SNMPv3 each represent a different security model. The security model combines with the selected security level to determine the security mechanism applied when the SNMP message is processed.

The security level determines the privileges required to view the message associated with an SNMP trap. The privilege level determines whether the message needs to be protected from disclosure or authenticated. The supported security level depends upon which security model is implemented. SNMP security levels support one or more of the following privileges:

- noAuthNoPriv—No authentication or encryption
- authNoPriv—Authentication but no encryption
- authPriv—Authentication and encryption

SNMPv3 provides for both security models and security levels. A security model is an authentication strategy that is set up for a user and the role in which the user resides. A security level is the permitted level of security

within a security model. A combination of a security model and a security level determines which security mechanism is employed when handling an SNMP packet.

## **Supported Combinations of SNMP Security Models and Levels**

The following table identifies what the combinations of security models and levels mean.

| Model | Level        | Authentication   | Encryption | ncryption What Happens                                                                                                    |  |
|-------|--------------|------------------|------------|----------------------------------------------------------------------------------------------------|--|
| v1    | noAuthNoPriv | Community string | No         | Uses a community string match for authentication.                                                                                                    |  |
| v2c   | noAuthNoPriv | Community string | No         | Uses a community string match for authentication.                                                                                                    |  |
| v3    | noAuthNoPriv | Username         | No         | Uses a username match for authentication.                                                                                                    |  |
|       |              |                  |            | Note While you can configure it, FXOS does not support use of noAuthNoPriv with SNMP version 3.                                                                                                    |  |
| v3    | authNoPriv   | HMAC-SHA         | No         | Provides authentication based on the HMAC Secure<br>Hash Algorithm (SHA).                                                                                                    |  |
| v3    | authPriv     | HMAC-SHA         | DES        | Provides authentication based on the HMAC-SHA<br>algorithm. Provides Data Encryption Standard (DES<br>56-bit encryption in addition to authentication based<br>on the Cipher Block Chaining (CBC) DES (DES-56<br>standard. |  |

#### Table 1: SNMP Security Models and Levels

### **SNMPv3 Security Features**

SNMPv3 provides secure access to devices by a combination of authenticating and encrypting frames over the network. SNMPv3 authorizes management operations only by configured users and encrypts SNMP messages. The SNMPv3 User-Based Security Model (USM) refers to SNMP message-level security and offers the following services:

- Message integrity—Ensures that messages have not been altered or destroyed in an unauthorized manner and that data sequences have not been altered to an extent greater than can occur non-maliciously.
- Message origin authentication—Ensures that the claimed identity of the user on whose behalf received data was originated is confirmed.
- Message confidentiality and encryption—Ensures that information is not made available or disclosed to unauthorized individuals, entities, or processes.

### **SNMP** Support

The chassis provides the following support for SNMP:

#### **Support for MIBs**

The chassis supports read-only access to MIBs.

For information about the specific MIBs available and where you can obtain them, see the Cisco FXOS MIB Reference Guide.

#### **Authentication Protocol for SNMPv3 Users**

The chassis supports the HMAC-SHA-96 (SHA) authentication protocol for SNMPv3 users.

#### **AES Privacy Protocol for SNMPv3 Users**

The chassis uses Advanced Encryption Standard (AES) as one of the privacy protocols for SNMPv3 message encryption and conforms with RFC 3826.

The privacy password, or priv option, offers a choice of DES or 128-bit AES encryption for SNMP security encryption. If you enable AES-128 configuration and include a privacy password for an SNMPv3 user, the chassis uses the privacy password to generate a 128-bit AES key. The AES privacy password can have a minimum of eight characters. If the passphrases are specified in clear text, you can specify a maximum of 64 characters.

### **Enabling SNMP and Configuring SNMP Properties**

#### Procedure

Step 1 Choose Platform Settings > SNMP.

**Step 2** In the **SNMP** area, complete the following fields:

| Name                  | Description                                                                                                    |  |
|-----------------------|----------------------------------------------------------------------------------------------------|--|
| Admin State check box | Whether SNMP is enabled or disabled. Enable this service only if your system includes integration with an SNMP server. |  |
| Port field            | The port on which the chassis communicates with the SNMP host. You cannot change the default port.                     |  |

| Name                            | Description                                                                                                    |  |  |
|---------------------------------|----------------------------------------------------------------------------------------------------|--|--|
| Community/Username field        | (Optional) The community string used for polling in SNMP v1 and v2.                                                                                                    |  |  |
|                                 | When you specify an SNMP community name, you are also<br>automatically enabling SNMP versions 1 and 2c for polling requests<br>from the SNMP remote manager. This field is not applicable to SNMP<br>v3.                                                                   |  |  |
|                                 | Be aware that SNMP versions 1 and 2c have serious known security<br>issues: they transmit all information without encryption, including the<br>community string, which serves as the only form of authentication in<br>these versions.                                     |  |  |
|                                 | Enter an alphanumeric string between 1 and 32 characters. Do not use<br>@ (at sign), & (ampersand), ? (question mark) or an empty space. The default is <b>public</b> .                                                                                                    |  |  |
|                                 | If the <b>Community/Username</b> field is already set, the text to the right<br>of the empty field reads <b>Set: Yes</b> . If the <b>Community/Username</b> field<br>is not yet populated with a value, the text to the right of the empty field<br>reads <b>Set: No</b> . |  |  |
|                                 | <b>Note</b> You can use the CLI command <b>set snmp community</b> to delete an existing community string, thereby disabling SNMP versions 1 and 2c for polling requests from the SNMP remote manager.                                                                      |  |  |
| System Administrator Name field | The contact person responsible for the SNMP implementation.                                                                                                    |  |  |
|                                 | Enter a string of up to 255 characters, such as an email address or a name and telephone number.                                                                                                    |  |  |
| Location field                  | The location of the host on which the SNMP agent (server) runs.                                                                                                    |  |  |
|                                 | Enter an alphanumeric string up to 510 characters.                                                                                                    |  |  |

Step 3

Click Save.

#### What to do next

Create SNMP traps and users.

## **Creating an SNMP Trap**

The following procedure describes how to create SNMP traps.

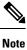

You can define up to eight SNMP traps.

- **Step 1** Choose **Platform Settings** > **SNMP**.
- **Step 2** In the **SNMP Traps** area, click **Add**.
- **Step 3** In the Add SNMP Trap dialog box, complete the following fields:

| Name                     | Descripti                                                                                        | Description                                                                                                    |  |  |
|--------------------------|--------------------------------------------------------------------------------------------------|----------------------------------------------------------------------------------------------------|--|--|
| Host Name field          |                                                                                                  | The hostname or IP address of the SNMP host to which the chassis should send the traps.                                                                                                    |  |  |
| Community/Username field | needed to                                                                                        | Enter the SNMPv1/v2c community string, or the SNMPv3 user name, needed to permit access to the trap destination. This must be the same as the community or user name that is configured for the SNMP service.                          |  |  |
|                          |                                                                                                  | alphanumeric string between 1 and 32 characters. Do not use n), $\$ (backslash), " (double quote), ? (question mark) or an ace.                                                                                                    |  |  |
| Port field               | The port on which the chassis communicates with the SNMP host the trap.                          |                                                                                                    |  |  |
|                          | Enter an i                                                                                       | integer between 1 and 65535.                                                                                                    |  |  |
| Version field            |                                                                                                  | The SNMP version and model used for the trap. This can be one of the following:                                                                                                    |  |  |
|                          | • V1                                                                                             | • V1                                                                                                    |  |  |
|                          | • V2                                                                                             |                                                                                                    |  |  |
|                          | • V3                                                                                             |                                                                                                    |  |  |
|                          | Note                                                                                             | Be aware that SNMP versions 1 and 2c have serious known<br>security issues: they transmit all information without<br>encryption, including the community string, which serves<br>as the only form of authentication in these versions. |  |  |
| Type field               | Specify th                                                                                       | ne type of trap to send:                                                                                                    |  |  |
|                          | • Traj                                                                                           | • Traps                                                                                                    |  |  |
|                          | • Info                                                                                           | rms (only valid when Version is V2)                                                                                                    |  |  |
| v3 Privilege field       | If you selected <b>V3</b> for the version, specify the privilege level associated with the trap: |                                                                                                    |  |  |
|                          | • Auth—Authentication but no encryption.                                                         |                                                                                                    |  |  |
|                          | can s                                                                                            | • <b>Noauth</b> —No authentication or encryption. Note that while you can select it, FXOS does not support this security level with SNMPv3.                                                                                            |  |  |
|                          | • Priv                                                                                           | —Authentication and encryption.                                                                                                    |  |  |

Step 4Click OK to close the Add SNMP Trap dialog box.Step 5Click Save.

## **Deleting an SNMP Trap**

#### Procedure

| Step 1 | Choose Platform Settings > SNMP.                                                                            |
|--------|----------------------------------------------------------------------------------------------------|
| Step 2 | In the SNMP Traps area, click the Delete icon in the row in the table that corresponds to the trap you want |
|        | to delete.                                                                                                  |

## Creating an SNMPv3 User

- Step 1 Choose Platform Settings > SNMP.
- **Step 2** In the **SNMP Users** area, click **Add**.
- **Step 3** In the Add SNMP User dialog box, complete the following fields:

| Name                  | Description                                                                                                    | n                                                                                                    |  |
|-----------------------|----------------------------------------------------------------------------------------------------|----------------------------------------------------------------------------------------------------|--|
| Name field            | The user na                                                                                                    | The user name assigned to the SNMPv3 user.                                                                                                    |  |
|                       | Enter up to 32 characters. The name must begin with a letter. Valid characters include letters, numbers, _ (underscore), . (period), @ (at sign), and - (hyphen). |                                                                                                    |  |
| Auth Type field       | The authorization type: <b>SHA</b> .                                                                                                    |                                                                                                    |  |
| Use AES-128 check box | x If checked, this user uses AES-128 encryption.                                                                                                    |                                                                                                    |  |
|                       | Note                                                                                                    | SNMPv3 does not support DES. If you leave the AES-128 box unchecked, no privacy encryption will be done and any configured privacy password will have no effect. |  |

| Name                   | Description                                                                                                    |
|------------------------|----------------------------------------------------------------------------------------------------|
| Password field         | The password for this user.                                                                                                    |
|                        | The FXOS rejects any password that does not meet the following requirements:                                                                                                    |
|                        | • Must contain a minimum of 8 characters and a maximum of 80 characters.                                                                                                    |
|                        | • Must contain only letters, numbers, and the following characters:                                                                                                    |
|                        | ~`!@#%^&*()+{}[]\\:;'''<,>./                                                                                                    |
|                        | • Must not contain the following symbols: \$ (dollar sign), ? (question mark), or = (equals sign).                                                                                                    |
|                        | • Must contain at least five different characters.                                                                                                    |
|                        | • Must not contain too many consecutively incrementing or<br>decrementing numbers or letters. For example, the string "12345"<br>has four such characters, and the string "ZYXW" has three. If the<br>total number of such characters exceeds a certain limit (typically<br>more than around 4-6 such occurrences), the simplicity check will<br>fail. |
|                        | <b>Note</b> The consecutively incrementing or decrementing character count is not reset when non-incrementing or decrementing characters are used in between. For example, abcd&!21 will fail the password check, but abcd&!25, will not.                                                                                                    |
| Confirm Password field | The password again for confirmation purposes.                                                                                                    |

| Name                           | Description                         |                                                                                                    |
|--------------------------------|-------------------------------------|----------------------------------------------------------------------------------------------------|
| Privacy Password field         | The privacy pa                      | assword for this user.                                                                                                    |
|                                | The FXOS rejection requirements:    | ects any password that does not meet the following                                                                                                    |
|                                | Must cont<br>characters             | tain a minimum of 8 characters and a maximum of 80 s.                                                                                                    |
|                                | • Must con                          | tain only letters, numbers, and the following characters:                                                                                                    |
|                                | ~`!@#%^                             | &*()+{}[] \:;'''<,>./                                                                                                    |
|                                |                                     | contain the following symbols: \$ (dollar sign), ? (question = (equals sign).                                                                                                    |
|                                | Must cont                           | tain at least five different characters.                                                                                                    |
|                                | decremen<br>has four s<br>total num | contain too many consecutively incrementing or<br>ting numbers or letters. For example, the string "12345<br>such characters, and the string "ZYXW" has three. If the<br>ber of such characters exceeds a certain limit (typically<br>a around 4-6 such occurrences), the simplicity check will |
|                                | Note                                | The consecutively incrementing or decrementing<br>character count is not reset when non-incrementing<br>or decrementing characters are used in between. For<br>example, abcd&!21 will fail the password check, but<br>abcd&!25, will not.                                                       |
| Confirm Privacy Password field | The privacy pa                      | assword again for confirmation purposes.                                                                                                    |

**Step 4** Click **OK** to close the **Add SNMP User** dialog box.

Step 5 Click Save.

# Deleting an SNMPv3 User

| Step 1 | Choose <b>Platform Settings</b> > <b>SNMP</b> .                                                                                     |
|--------|----------------------------------------------------------------------------------------------------|
| Step 2 | In the <b>SNMP Users</b> area, click the <b>Delete</b> icon in the row in the table that corresponds to the user you want to delete |
|        | to delete.                                                                                                    |

## **Configuring HTTPS**

This section describes how to configure HTTPS on the Firepower 4100/9300 chassis.

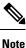

You can change the HTTPS port using Firepower Chassis Manager or the FXOS CLI. All other HTTPS configuration can only be done using the FXOS CLI.

### **Certificates, Key Rings, and Trusted Points**

HTTPS uses components of the Public Key Infrastructure (PKI) to establish secure communications between two devices, such as a client's browser and the Firepower 4100/9300 chassis.

#### **Encryption Keys and Key Rings**

Each PKI device holds a pair of asymmetric Rivest-Shamir-Adleman (RSA) encryption keys, one kept private and one made public, stored in an internal key ring. A message encrypted with either key can be decrypted with the other key. To send an encrypted message, the sender encrypts the message with the receiver's public key, and the receiver decrypts the message using its own private key. A sender can also prove its ownership of a public key by encrypting (also called 'signing') a known message with its own private key. If a receiver can successfully decrypt the message using the public key in question, the sender's possession of the corresponding private key is proven. Encryption keys can vary in length, with typical lengths from 512 bits to 2048 bits. In general, a longer key is more secure than a shorter key. FXOS provides a default key ring with an initial 2048-bit key pair, and allows you to create additional key rings.

The default key ring certificate must be manually regenerated if the cluster name changes or the certificate expires.

#### Certificates

To prepare for secure communications, two devices first exchange their digital certificates. A certificate is a file containing a device's public key along with signed information about the device's identity. To merely support encrypted communications, a device can generate its own key pair and its own self-signed certificate. When a remote user connects to a device that presents a self-signed certificate, the user has no easy method to verify the identity of the device, and the user's browser will initially display an authentication warning. By default, FXOS contains a built-in self-signed certificate containing the public key from the default key ring.

#### **Trusted Points**

To provide stronger authentication for FXOS, you can obtain and install a third-party certificate from a trusted source, or trusted point, that affirms the identity of your device. The third-party certificate is signed by the issuing trusted point, which can be a root certificate authority (CA) or an intermediate CA or trust anchor that is part of a trust chain that leads to a root CA. To obtain a new certificate, you must generate a certificate request through FXOS and submit the request to a trusted point.

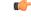

Important

The certificate must be in Base64 encoded X.509 (CER) format.

I

## **Creating a Key Ring**

FXOS supports a maximum of 8 key rings, including the default key ring.

#### Procedure

| Step 1 | Enter security mode:                                                   |
|--------|------------------------------------------------------------------------|
|        | Firepower-chassis # scope security                                     |
| Step 2 | Create and name the key ring:                                          |
|        | Firepower-chassis # create keyring keyring-name                        |
| Step 3 | Set the SSL key length in bits:                                        |
|        | Firepower-chassis # set modulus {mod1024   mod1536   mod2048   mod512} |
| Step 4 | Commit the transaction:                                                |
|        | Firepower-chassis # commit-buffer                                      |

#### Example

The following example creates a keyring with a key size of 1024 bits:

```
Firepower-chassis# scope security
Firepower-chassis /security # create keyring kr220
Firepower-chassis /security/keyring* # set modulus mod1024
Firepower-chassis /security/keyring* # commit-buffer
Firepower-chassis /security/keyring #
```

#### What to do next

Create a certificate request for this key ring.

## **Regenerating the Default Key Ring**

The default key ring certificate must be manually regenerated if the cluster name changes or the certificate expires.

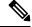

**Note** The default keyring is only used by FCM on FXOS.

Procedure

**Step 1** Enter security mode:

Firepower-chassis # scope security

| Step 2 | Enter key ring security mode for the default key ring:   |
|--------|----------------------------------------------------------|
|        | Firepower-chassis /security # scope keyring default      |
| Step 3 | Regenerate the default key ring:                         |
|        | Firepower-chassis /security/keyring # set regenerate yes |
| Step 4 | Commit the transaction:                                  |
|        | Firepower-chassis # commit-buffer                        |

#### Example

The following example regenerates the default key ring:

Firepower-chassis# scope security
Firepower-chassis /security # scope keyring default
Firepower-chassis /security/keyring\* # set regenerate yes
Firepower-chassis /security/keyring\* # commit-buffer
Firepower-chassis /security/keyring #

## **Creating a Certificate Request for a Key Ring**

### **Creating a Certificate Request for a Key Ring with Basic Options**

| Step 1 | Enter security mode:                                                                                                    |
|--------|----------------------------------------------------------------------------------------------------|
|        | Firepower-chassis # scope security                                                                                                    |
| Step 2 | Enter configuration mode for the key ring:                                                                                                    |
|        | Firepower-chassis /security # scope keyring keyring-name                                                                                                    |
| Step 3 | Create a certificate request using the IPv4 or IPv6 address specified, or the name of the fabric interconnect.<br>You are prompted to enter a password for the certificate request. |
|        | Firepower-chassis /security/keyring # create certreq {ip [ipv4-addr   ipv6-v6]  subject-name name}                                                                                  |
| Step 4 | Commit the transaction:                                                                                                    |
|        | Firepower-chassis /security/keyring/certreq # commit-buffer                                                                                                    |
| Step 5 | Display the certificate request, which you can copy and send to a trust anchor or certificate authority:                                                                            |
|        | Firepower-chassis /security/keyring # show certreq                                                                                                    |
|        |                                                                                                    |

#### Example

The following example creates and displays a certificate request with an IPv4 address for a key ring, with basic options:

```
Firepower-chassis# scope security
Firepower-chassis /security # scope keyring kr220
Firepower-chassis /security/keyring # create certreq ip 192.168.200.123 subject-name sjc04
Certificate request password:
Confirm certificate request password:
Firepower-chassis /security/keyring* # commit-buffer
Firepower-chassis /security/keyring # show certreq
Certificate request subject name: sjc04
Certificate request ip address: 192.168.200.123
Certificate request e-mail name:
Certificate request country name:
State, province or county (full name):
Locality (eg, city):
Organization name (eg, company):
Organization Unit name (eq, section):
Request:
----BEGIN CERTIFICATE REQUEST----
MIIBfTCB5wIBADARMQ8wDQYDVQQDEwZzYW1jMDQwgZ8wDQYJKoZIhvcNAQEBBQAD
qY0AMIGJAoGBALpKn1t8qMZO4UGqILKFXQQc2c8b/vW2rnRF8OPhKbhqhLA1YZ1F
JqcYEG5Y11+vgohLBTd45s0GC8m4RTLJWHo4SwccAUXQ5Zngf45YtX1WsylwUWV4
Ore/zgTk/WCd56RfOBvWR2Dtztu2pGA14sd761zLxt29K7R8mzj6CAUVAgMBAAGg
LTArBgkqhkiG9w0BCQ4xHjAcMBoGA1UdEQEB/wQQMA6CBnNhbWMwNIcECsEiXjAN
BgkqhkiG9w0BAQQFAAOBgQCsxN0qUHYGFoQw56RwQueLTNPnrndqUwuZHUO03Teg
nhsyu4satpyiPqVV9viKZ+spvc6x5PWIcTWgHhH8BimOb/00KuG8kwfIGGsEDlAv
TTYvUP+BZ9OFiPbRIA718S+V8ndXr1HejiQGxlDNqoN+odCXPc5kjoXD01ZTL09H
BA==
----END CERTIFICATE REQUEST----
```

```
Firepower-chassis /security/keyring #
```

#### What to do next

- Copy the text of the certificate request, including the BEGIN and END lines, and save it in a file. Send the file with the certificate request to a trust anchor or certificate authority to obtain a certificate for the key ring.
- Create a trusted point and set the certificate chain for the certificate of trust received from the trust anchor.

### Creating a Certificate Request for a Key Ring with Advanced Options

|        | Procedure                                                                                 |
|--------|-------------------------------------------------------------------------------------------|
| Step 1 | Enter security mode:                                                                      |
| Step 2 | Firepower-chassis # scope security<br>Enter configuration mode for the key ring:          |
| Step 3 | Firepower-chassis /security # scope keyring keyring-name<br>Create a certificate request: |

|         | Firepower-chassis /security/keyring # create certreq                                                                    |
|---------|----------------------------------------------------------------------------------------------------|
| Step 4  | Specify the country code of the country in which the company resides:                                                   |
|         | Firepower-chassis /security/keyring/certreq* # set country country name                                                 |
| Step 5  | Specify the Domain Name Server (DNS) address associated with the request:                                               |
|         | Firepower-chassis /security/keyring/certreq* # set dns DNS Name                                                         |
| Step 6  | Specify the email address associated with the certificate request:                                                      |
|         | Firepower-chassis /security/keyring/certreq* # set e-mail E-mail name                                                   |
| Step 7  | Specify the IP address of the Firepower 4100/9300 chassis:                                                              |
|         | Firepower-chassis /security/keyring/certreq* # set ip {certificate request ip-address/certificate request ip6-address } |
| Step 8  | Specify the city or town in which the company requesting the certificate is headquartered:                              |
|         | Firepower-chassis /security/keyring/certreq* # set locality locality name (eg, city)                                    |
| Step 9  | Specify the organization requesting the certificate:                                                                    |
|         | Firepower-chassis /security/keyring/certreq* # set org-name organization name                                           |
| Step 10 | Specify the organizational unit:                                                                                        |
|         | Firepower-chassis /security/keyring/certreq* # set org-unit-name organizational unit name                               |
| Step 11 | Specify an optional password for the certificate request:                                                               |
|         | Firepower-chassis /security/keyring/certreq* # set password certificate request password                                |
| Step 12 | Specify the state or province in which the company requesting the certificate is headquartered:                         |
|         | Firepower-chassis /security/keyring/certreq* # set state state, province or county                                      |
| Step 13 | Specify the fully qualified domain name of the Firepower 4100/9300 chassis:                                             |
|         | Firepower-chassis /security/keyring/certreq* # set subject-name certificate request name                                |
| Step 14 | Commit the transaction:                                                                                                 |
|         | Firepower-chassis /security/keyring/certreq # commit-buffer                                                             |
| Step 15 | Display the certificate request, which you can copy and send to a trust anchor or certificate authority:                |
|         | Firepower-chassis /security/keyring # show certreq                                                                      |
|         |                                                                                                    |

#### Example

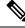

**Note** We recommend not to commit buffer with a "set dns" or "set subject-name" without FQDN for releases earlier than 2.7. If you try to create a certification requirement with a DNS or subject name that is not a FQDN, it will throw an error.

The following example creates and displays a certificate request with an IPv4 address for a key ring, with advanced options:

```
Firepower-chassis# scope security
Firepower-chassis /security # scope keyring kr220
Firepower-chassis /security/keyring # create certreq
Firepower-chassis /security/keyring/certreq* # set "ip 192.168.200.123"
Firepower-chassis /security/keyring/certreq* # set subject-name "sjc04"
Firepower-chassis /security/keyring/certreq* # set country "US"
Firepower-chassis /security/keyring/certreq* # set dns "bg1-samc-15A"
Firepower-chassis /security/keyring/certreq* # set email "test@cisco.com"
Firepower-chassis /security/keyring/certreq* # set locality "new york city"
Firepower-chassis /security/keyring/certreq* # set org-name "Cisco Systems"
Firepower-chassis /security/keyring/certreq* # set org-unit-name "Testing"
Firepower-chassis /security/keyring/certreq* # set state "new york"
Firepower-chassis /security/keyring/certreq* # commit-buffer
Firepower-chassis /security/keyring/certreq # show certreq
Certificate request subject name: sjc04
Certificate request ip address: 192.168.200.123
Certificate request e-mail name: test@cisco.com
Certificate request country name: US
State, province or county (full name): New York
Locality name (eg, city): new york city
Organization name (eg, company): Cisco
Organization Unit name (eg, section): Testing
Request:
  ---BEGIN CERTIFICATE REQUEST----
MIIBfTCB5wIBADARMQ8wDQYDVQQDEwZzYW1jMDQwgZ8wDQYJKoZIhvcNAQEBBQAD
gY0AMIGJAoGBALpKn1t8qMZO4UGqILKFXQQc2c8b/vW2rnRF80PhKbhghLA1YZ1F
JqcYEG5Y11+vqohLBTd45s0GC8m4RTLJWHo4SwccAUXQ5Zngf45YtX1WsylwUWV4
0re/zqTk/WCd56Rf0BvWR2Dtztu2pGA14sd761zLxt29K7R8mzj6CAUVAqMBAAGq
LTArBqkqhkiG9w0BCQ4xHjAcMBoGA1UdEQEB/wQQMA6CBnNhbWMwNIcECsEiXjAN
BgkqhkiG9w0BAQQFAAOBgQCsxN0qUHYGFoQw56RwQueLTNPnrndqUwuZHUO03Teg
nhsyu4satpyiPqVV9viKZ+spvc6x5PWIcTWgHhH8BimOb/00KuG8kwfIGGsEDlAv
TTYvUP+BZ90FiPbRIA718S+V8ndXr1HejiQGxlDNqoN+odCXPc5kjoXD0lZTL09H
BA==
----END CERTIFICATE REQUEST----
```

Firepower-chassis /security/keyring/certreq #

#### What to do next

- Copy the text of the certificate request, including the BEGIN and END lines, and save it in a file. Send the file with the certificate request to a trust anchor or certificate authority to obtain a certificate for the key ring.
- Create a trusted point and set the certificate chain for the certificate of trust received from the trust anchor.

### **Creating a Trusted Point**

#### Procedure

| Step 1 | Enter security mode:                                                                                                    |
|--------|----------------------------------------------------------------------------------------------------|
|        | Firepower-chassis # scope security                                                                                                    |
| Step 2 | Create a trusted point:                                                                                                    |
|        | Firepower-chassis /security # create trustpoint name                                                                                                    |
| Step 3 | Specify certificate information for this trusted point:                                                                                                    |
|        | Firepower-chassis /security/trustpoint # set certchain [certchain]                                                                                                    |
|        | If you do not specify certificate information in the command, you are prompted to enter a certificate or a list of trustpoints defining a certification path to the root certificate authority (CA). On the next line following your input, type <b>ENDOFBUF</b> to finish. |
|        | Important The certificate must be in Base64 encoded X.509 (CER) format.                                                                                                    |
| Step 4 | Commit the transaction:                                                                                                    |

Firepower-chassis /security/trustpoint # commit-buffer

#### Example

The following example creates a trusted point and provides a certificate for the trusted point:

```
Firepower-chassis# scope security
Firepower-chassis /security # create trustpoint tPoint10
Firepower-chassis /security/trustpoint* # set certchain
Enter lines one at a time. Enter ENDOFBUF to finish. Press ^C to abort.
Trustpoint Certificate Chain:
> ----BEGIN CERTIFICATE----
> MIIDMDCCApmgAwIBAgIBADANBgkghkiG9w0BAQQFADB0MQswCQYDVQQGEwJVUzEL
> BxMMU2FuIEpvc2UsIENBMRUwEwYDVQQKEwxFeGFtcGxlIEluYy4xEzARBgNVBAsT
> ClRlc3QgR3JvdXAxGTAXBgNVBAMTEHRlc3QuZXhhbXBsZS5jb20xHzAdBgkqhkiG
> 9w0bCQEWEHVzZXJAZXhhbXBsZS5jb20wgZ8wDQYJKoZIhvcNAQEBBQADgY0AMIGJ
> AoGBAMZw4nTepNIDhVzb0j7Z2Je4xAG56zmSHRMQeOGHemdh66u2/XAoLx7YCcYU
> ZgAMivyCsKgb/6CjQtsofvtrmC/eAehuK3/SINv7wd6Vv2pBt6ZpXgD4VBNKOND1
> GMbkPayVlQjbG4MD2dx2+H8EH3LMtdZrgKvPxPTE+bF5wZVNAgMBAAGgJTAjBgkq
> \ \texttt{hkiG9w0BCQcxFhMUQSBjaGFsbGVuZ2UgcGFzc3dvcmQwDQYJKoZIhvcNAQEFBQAD}
> gYEAG61CaJoJaVMhzCl90306Mg51zq1zXcz75+VFj2I6rH9asckCld3mkOVx5gJU
> Ptt5CVQpNgNLdvbDPSsXretysOhqHmp9+CLv8FDuy1CDYfuaLtv1WvfhevskV0j6
> jtcEMyZ+f7+3yh421ido3nO4MIGeBgNVHSMEgZYwgZOAFLlNjtcEMyZ+f7+3yh42
> 1ido3nO4oXikdjB0MQswCQYDVQQGEwJVUzELMAkGA1UECBMCQ0ExFDASBgNVBAcT
> C1NhbnRhIENsYXJhMRswGQYDVQQKExJOdW92YSBTeXN0ZW1zIEluYy4xFDASBqNV
> BAsTC0VuZ21uZWVyaW5nMQ8wDQYDVQQDEwZ0ZXN0Q0GCAQAwDAYDVR0TBAUwAwEB
  / \texttt{zANBgkqhkiG9w0BAQQFAAOBgQAhWaRwXNR6B4g6Lsnr+fptHv+WVhB5fKqGQqXc} \\
> wR4pYiO4z42/j9Ijenh75tCKMhW51az8copP1EBmOcyuhf5C6vasrenn1ddkkYt4
> PR0vxGc40whuiozBolesmsmjBbedUCwQgdFDWhDIZJwK5+N3x/kfa2EHU6id1avt
> 4YL5Jg==
```

> ----END CERTIFICATE----

L

```
> ENDOFBUF
Firepower-chassis /security/trustpoint* # commit-buffer
Firepower-chassis /security/trustpoint #
```

#### What to do next

Obtain a key ring certificate from the trust anchor or certificate authority and import it into the key ring.

## Importing a Certificate into a Key Ring

#### Before you begin

- Configure a trusted point that contains the certificate chain for the key ring certificate.
- Obtain a key ring certificate from a trust anchor or certificate authority.

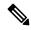

**Note** If you change the certificate in a key ring that has already been configured on HTTPS, you must restart HTTPS in order for the new certificate to take effect. For more information, see: Restarting HTTPS, on page 28.

| Step 1 | Enter security mode:                                                                                                    |
|--------|----------------------------------------------------------------------------------------------------|
|        | Firepower-chassis # scope security                                                                                                    |
| Step 2 | Enter configuration mode for the key ring that will receive the certificate:                                                                                                    |
|        | Firepower-chassis /security # scope keyring keyring-name                                                                                                    |
| Step 3 | Specify the trusted point for the trust anchor or certificate authority from which the key ring certificate was obtained:                                                                                       |
|        | Firepower-chassis /security/keyring # set trustpoint name                                                                                                    |
| Step 4 | Launch a dialog for entering and uploading the key ring certificate:                                                                                                    |
|        | Firepower-chassis /security/keyring # set cert                                                                                                    |
|        | At the prompt, paste the certificate text that you received from the trust anchor or certificate authority. On the next line following the certificate, type <b>ENDOFBUF</b> to complete the certificate input. |
|        | Important The certificate must be in Base64 encoded X.509 (CER) format.                                                                                                    |
| Step 5 | Commit the transaction:                                                                                                    |
|        | Firepower-chassis /security/keyring # commit-buffer                                                                                                    |
|        |                                                                                                    |

#### Example

The following example specifies the trust point and imports a certificate into a key ring:

```
Firepower-chassis# scope security
Firepower-chassis /security # scope keyring kr220
Firepower-chassis /security/keyring # set trustpoint tPoint10
Firepower-chassis /security/keyring* # set cert
Enter lines one at a time. Enter ENDOFBUF to finish. Press ^C to abort.
Keyring certificate:
> ----BEGIN CERTIFICATE-----
> \tt MIIB/zCCAWgCAQAwgZkxCzAJBgNVBAYTAlVTMQswCQYDVQQIEwJDQTEVMBMGA1UE
> BxMMU2FuIEpvc2UsIENBMRUwEwYDVQQKEwxFeGFtcGxlIEluYy4xEzARBqNVBAsT
> ClRlc3QgR3JvdXAxGTAXBgNVBAMTEHRlc3QuZXhhbXBsZS5jb20xHzAdBgkqhkiG
> 9w0BCQEWEHVzZXJAZXhhbXBsZS5jb20wgZ8wDQYJKoZIhvcNAQEBBQADgY0AMIGJ
> AoGBAMZw4nTepNIDhVzb0j7Z2Je4xAG56zmSHRMQeOGHemdh66u2/XAoLx7YCcYU
> ZgAMivyCsKgb/6CjQtsofvtrmC/eAehuK3/SINv7wd6Vv2pBt6ZpXgD4VBNKOND1
> GMbkPayVlQjbG4MD2dx2+H8EH3LMtdZrgKvPxPTE+bF5wZVNAgMBAAGgJTAjBgkq
> hkiG9w0BCQcxFhMUQSBjaGFsbGVuZ2UgcGFzc3dvcmQwDQYJKoZIhvcNAQEFBQAD
> gYEAG61CaJoJaVMhzC190306Mg51zq1zXcz75+VFj2I6rH9asckCld3mkOVx5gJU
> Ptt5CVQpNgNLdvbDPSsXretysOhqHmp9+CLv8FDuy1CDYfuaLtvlWvfhevskV0j6
> mK3Ku+YiORnv6DhxrOoqau8r/hyI/L4317IPN1HhOi3oha4=
> -----END CERTIFICATE-----
> ENDOFBUF
Firepower-chassis /security/keyring* # commit-buffer
Firepower-chassis /security/keyring #
```

#### What to do next

Configure your HTTPS service with the key ring.

### **Configuring HTTPS**

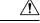

**Caution** After you complete the HTTPS configuration, including changing the port and key ring to be used by HTTPS, all current HTTP and HTTPS sessions are closed without warning as soon as you save or commit the transaction.

| Step 1 | Enter system mode:                                               |
|--------|------------------------------------------------------------------|
|        | Firepower-chassis# scope system                                  |
| Step 2 | Enter system services mode:                                      |
|        | Firepower-chassis /system # scope services                       |
| Step 3 | Enable the HTTPS service:                                        |
|        | Firepower-chassis /system/services # enable https                |
| Step 4 | (Optional) Specify the port to be used for the HTTPS connection: |
|        | Firepower-chassis /system/services # set https port port-num     |

Step 5(Optional) Specify the name of the key ring you created for HTTPS:Firepower-chassis /system/services # set https keyring keyring-name

**Step 6** (Optional) Specify the level of Cipher Suite security used by the domain:

Firepower-chassis /system/services # set https cipher-suite-mode cipher-suite-mode

*cipher-suite-mode* can be one of the following keywords:

- high-strength
- medium-strength
- low-strength
- custom—Allows you to specify a user-defined Cipher Suite specification string.
- **Step 7** (Optional) If **cipher-suite-mode** is set to **custom**, specify a custom level of Cipher Suite security for the domain:

Firepower-chassis /system/services # set https cipher-suite cipher-suite-spec-string

*cipher-suite-spec-string* can contain up to 256 characters and must conform to the OpenSSL Cipher Suite specifications. You cannot use any spaces or special characters except ! (exclamation point), + (plus sign), - (hyphen), and : (colon). For details, see http://httpd.apache.org/docs/2.0/mod\_mod\_ssl.html#sslciphersuite.

For example, the medium strength specification string FXOS uses as the default is: ALL: !ADH: !EXPORT56: !LOW: RC4+RSA: +HIGH: +MEDIUM: +EXP: +eNULL

**Note** This option is ignored if **cipher-suite-mode** is set to anything other than **custom**.

**Step 8** Commit the transaction to the system configuration:

Firepower-chassis /system/services # commit-buffer

#### Example

The following example enables HTTPS, sets the port number to 443, sets the key ring name to kring7984, sets the Cipher Suite security level to high, and commits the transaction:

```
Firepower-chassis# scope system
Firepower-chassis /system # scope services
Firepower-chassis /system/services # enable https
Firepower-chassis /system/services* # set https port 443
Warning: When committed, this closes all the web sessions.
Firepower-chassis /system/services* # set https keyring kring7984
Firepower-chassis /system/services* # set https cipher-suite-mode high
Firepower-chassis /system/services* # commit-buffer
Firepower-chassis /system/services #
```

### **Changing the HTTPS Port**

The HTTPS service is enabled on port 443 by default. You cannot disable HTTPS, but you can change the port to use for HTTPS connections.

Step 1

#### Procedure

| Step 2 | Enter the port to use for HTTPS connections in the <b>Port</b> field. Specify an integer between 1 and 65535. This service is enabled on port 443 by default.        |
|--------|----------------------------------------------------------------------------------------------------|
| Step 3 | Click Save.                                                                                                    |
|        | The chassis is configured with the HTTPS port specified.                                                                                                    |
|        | After changing the HTTPS port, all current HTTPS sessions are closed. Users will need to log back in to the Firepower Chassis Manager using the new port as follows: |

Choose Platform Settings > HTTPS.

#### https://<chassis\_mgmt\_ip\_address>:<chassis\_mgmt\_port>

where <*chassis\_mgmt\_ip\_address*> is the IP address or host name of the chassis that you entered during initial configuration and <*chassis\_mgmt\_port*> is the HTTPS port you have just configured.

## **Restarting HTTPS**

If you change the certificate in a key ring that has already been configured on HTTPS, you must restart HTTPS in order for the new certificate to take effect. Use the following procedure to reset HTTPS with an updated keyring.

| Step 1 | Enter system mode:                                                  |
|--------|---------------------------------------------------------------------|
|        | Firepower-chassis# scope system                                     |
| Step 2 | Enter system services mode:                                         |
|        | Firepower-chassis /system # scope services                          |
| Step 3 | Set the HTTPS key ring back to its default value:                   |
|        | Firepower-chassis /system/services # set https keyring default      |
| Step 4 | Commit the transaction to the system configuration:                 |
|        | Firepower-chassis /system/services # commit-buffer                  |
| Step 5 | Wait five seconds.                                                  |
| Step 6 | Set HTTPS with the key ring you created:                            |
|        | Firepower-chassis /system/services # set https keyring keyring-name |
| Step 7 | Commit the transaction to the system configuration:                 |
|        | Firepower-chassis /system/services # commit-buffer                  |

## **Deleting a Key Ring**

#### Procedure

| Step 1 | Enter security mode:                              |  |
|--------|---------------------------------------------------|--|
|        | Firepower-chassis # scope security                |  |
| Step 2 | Delete the named key ring:                        |  |
|        | Firepower-chassis /security # delete keyring name |  |
| Step 3 | Commits the transaction:                          |  |
|        | Firepower-chassis /security # commit-buffer       |  |

#### Example

The following example deletes a key ring:

```
Firepower-chassis# scope security
Firepower-chassis /security # delete keyring key10
Firepower-chassis /security* # commit-buffer
Firepower-chassis /security #
```

## **Deleting a Trusted Point**

#### Before you begin

Ensure that the trusted point is not used by a key ring.

| Step 1 | Enters security mode:                                |
|--------|------------------------------------------------------|
|        | Firepower-chassis# scope security                    |
| Step 2 | Delete the named trusted point:                      |
|        | Firepower-chassis /security # delete trustpoint name |
| Step 3 | Commits the transaction:                             |
|        | Firepower-chassis /security # commit-buffer          |

#### Example

The following example deletes a trusted point:

```
Firepower-chassis# scope security
Firepower-chassis /security # delete trustpoint tPoint10
Firepower-chassis /security* # commit-buffer
Firepower-chassis /security #
```

### **Disabling HTTPS**

#### Procedure

| Step 1 | Enter system mode:                                  |
|--------|-----------------------------------------------------|
|        | Firepower-chassis# scope system                     |
| Step 2 | Enter system services mode:                         |
|        | Firepower-chassis /system # scope services          |
| Step 3 | Disable the HTTPS service:                          |
|        | Firepower-chassis /system/services # disable https  |
| Step 4 | Commit the transaction to the system configuration: |
|        | Firepower-chassis /system/services # commit-buffer  |

#### Example

The following example disables HTTPS and commits the transaction:

```
Firepower-chassis# scope system
Firepower-chassis /system # scope services
Firepower-chassis /system/services # disable https
Firepower-chassis /system/services* # commit-buffer
Firepower-chassis /system/services #
```

## **Configuring AAA**

This section describes authentication, authorization, and accounting. See the following topics for more information:

## **About AAA**

Authentication, Authorization and Accounting (AAA) is a set of services for controlling access to network resources, enforcing policies, assessing usage, and providing the information necessary to bill for services.

Authentication identifies the user. Authorization implements policies that determine which resources and services an authenticated user may access. Accounting keeps track of time and data resources that are used for billing and analysis. These processes are considered important for effective network management and security.

#### Authentication

Authentication provides a way to identify each user, typically by having the user enter a valid user name and valid password before access is granted. The AAA server compares the user's provided credentials with user credentials stored in a database. If the credentials are matched, the user is permitted access to the network. If the credentials do not match, authentication fails and network access is denied.

You can configure the Firepower 4100/9300 chassis to authenticate administrative connections to the chassis, including the following sessions:

- HTTPS
- SSH
- Serial console

#### Authorization

Authorization is the process of enforcing policies: determining what types of activities, resources, or services each user is permitted to access. After authentication, a user may be authorized for different types of access or activity.

#### Accounting

Accounting measures the resources a user consumes during access, which may include the amount of system time or the amount of data that a user has sent or received during a session. Accounting is carried out through the logging of session statistics and usage information, which is used for authorization control, billing, trend analysis, resource utilization, and capacity planning activities.

#### Interaction Between Authentication, Authorization, and Accounting

You can use authentication alone, or with authorization and accounting. Authorization always requires a user to be authenticated first. You can use accounting alone, or with authentication and authorization.

#### **Supported Types of Authentication**

FXOS supports the following types of user Authentication:

- Remote The following network AAA services are supported:
  - LDAP
  - RADIUS
  - TACACS+
- Local The chassis maintains a local database that you can populate with user profiles. You can use this local database instead of AAA servers to provide user authentication, authorization, and accounting.

#### **User Roles**

FXOS supports local and remote Authorization in the form of user-role assignment. The roles that can be assigned are:

- Admin Complete read-and-write access to the entire system. The default admin account is assigned this role by default and it cannot be changed.
- AAA Administrator Read-and-write access to users, roles, and AAA configuration. Read access to the rest of the system.
- Operations Read-and-write access to NTP configuration, Smart Call Home configuration for Smart Licensing, and system logs, including syslog servers and faults. Read access to the rest of the system.
- Read-Only Read-only access to system configuration with no privileges to modify the system state.

See User Management for more information about local users and role assignments.

### Setting Up AAA

These steps provide a basic outline for setting up Authentication, Authorization and Accounting (AAA) on a Firepower 4100/9300 appliance.

- **1.** Configure the desired type(s) of user authentication:
  - Local User definitions and local authentication are part of User Management.
  - Remote Configuring remote AAA server access is part of Platform Settings, specifically:
    - Configuring LDAP Providers, on page 33
    - Configuring RADIUS Providers, on page 36
    - Configuring TACACS+ Providers, on page 38

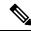

**Note** If you will be using remote AAA servers, be sure to enable and configure AAA services on the remote servers before configuring remote AAA server access on the chassis.

2. Specify the default authentication method—this also is part of User Management.

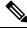

**Note** If Default Authentication and Console Authentication are both set to use the same remote authentication protocol (RADIUS, TACACS+, or LDAP), you cannot change certain aspects of that server's configuration (for example, deleting that server, or changing its order of assignment) without updating these user settings.

I

### **Configuring LDAP Providers**

#### **Configuring Properties for LDAP Providers**

The properties that you configure in this task are the default settings for all provider connections of this type. If an individual provider includes a setting for any of these properties, the FXOS uses that setting and ignores the default setting.

If you are using Active Directory as your LDAP server, create a user account in the Active Directory server to bind with the FXOS. This account should be given a non-expiring password.

#### Procedure

- **Step 1** Choose **Platform Settings** > **AAA**.
- **Step 2** Click the **LDAP** tab.
- **Step 3** In the **Properties** area, complete the following fields:

| Name            | Description                                                                                                    |
|-----------------|----------------------------------------------------------------------------------------------------|
| Timeout field   | The length of time in seconds the system will spend trying to contact the LDAP database before it times out.                                                                                                    |
|                 | Enter an integer from 1 to 60 seconds. The default value is 30 seconds. This property is required.                                                                                                    |
| Attribute field | An LDAP attribute that stores the values for the user roles and locales.<br>This property is always a name-value pair. The system queries the user record for the value that matches this attribute.                                                                                                    |
|                 | Note that the shell:roles="admin, aaa" attribute value is required when configuring properties for LDAP providers.                                                                                                    |
| Base DN field   | The specific distinguished name in the LDAP hierarchy where the server should begin a search when a remote user logs in and the system attempts to get the user's DN based on their user name. The length of the base DN can be a maximum of 255 characters minus the length of $cn$ =\$userid, where \$userid identifies the remote user attempting to access the chassis using LDAP authentication. |
|                 | This property is required for LDAP providers. If you do not specify a base DN on this tab, then you must specify one for each LDAP provider that you define.                                                                                                    |
| Filter field    | Enter the filter attribute to use with your LDAP server, for example $cn=$ suserid or sAMAccountName= suserid. The LDAP search is restricted to those user names that match the defined filter. The filter must include suserid.                                                                                                    |
|                 | This property is required. If you do not specify a filter on this tab then you must specify one for each LDAP provider that you define.                                                                                                    |

Step 4 Click Save.

#### What to do next

Create an LDAP provider.

#### **Creating an LDAP Provider**

Follow these steps to define and configure a LDAP provider—that is, a specific remote server providing LDAP-based AAA services for this appliance.

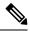

Note

The FXOS supports a maximum of 16 LDAP providers.

#### Before you begin

If you are using Active Directory as your LDAP server, create a user account in the Active Directory server to bind with the FXOS. This account should be given a non-expiring password.

| Step 1 | Choose Platform | Settings > | AAA |
|--------|-----------------|------------|-----|
|--------|-----------------|------------|-----|

- Step 2 Click the LDAP tab.
- **Step 3** For each LDAP provider that you want to add:
  - a) In the LDAP Providers area, click Add.
  - b) In the Add LDAP Provider dialog box, complete the following fields:

| Name                                   | Description                                                                                                    |
|----------------------------------------|----------------------------------------------------------------------------------------------------|
| Hostname/FQDN (or IP<br>Address) field | The hostname or IP address of the LDAP server. If SSL is enabled, this field must exactly match a Common Name (CN) in the security certificate of the LDAP database.                                                                                                    |
| Order field                            | The order in which the FXOS uses this provider to authenticate users.<br>Enter an integer between 1 and 16, or enter <b>lowest-available</b><br>or <b>0</b> (zero) if you want the FXOS to assign the next available order<br>based on the other providers defined in Firepower Chassis Manager<br>or the FXOS CLI. |
| Bind DN field                          | The distinguished name (DN) for an LDAP database account that has<br>read and search permissions for all objects under the base DN.<br>The maximum supported string length is 255 ASCII characters.                                                                                                    |

| Name                 | Description                                                                                                    |
|----------------------|----------------------------------------------------------------------------------------------------|
| Base DN field        | The specific distinguished name in the LDAP hierarchy where the server should begin a search when a remote user logs in and the system attempts to get the user's DN based on their user name. The length of the base DN can be set to a maximum of 255 characters minus the length of CN=\$userid, where \$userid identifies the remote user attempting to access Firepower Chassis Manager or the FXOS CLI using LDAP authentication. |
|                      | This value is required unless a default base DN has been set on the <b>LDAP</b> tab.                                                                                                    |
| Port field           | The port through which Firepower Chassis Manager or the FXOS CLI communicates with the LDAP database. The standard port number is 389.                                                                                                    |
| Enable SSL check box | If checked, encryption is required for communications with the LDAP database. If unchecked, authentication information will be sent as clear text.                                                                                                    |
|                      | LDAP uses STARTTLS. This allows encrypted communication using port 389.                                                                                                    |
|                      | <b>Note</b> STARTTLS operation requires the CA cert of the LDAP provider to be installed on the FXOS certificate chain.                                                                                                    |
| Filter field         | Enter the filter attribute to use with your LDAP server, for example<br><i>cn=\$userid</i> or <i>sAMAccountName=\$userid</i> . The LDAP search is<br>restricted to those user names that match the defined filter. The filter<br>must include <i>\$userid</i> .                                                                                                    |
|                      | This value is required unless a default filter has been set on the <b>LDAP</b> tab.                                                                                                    |
| Attribute field      | An LDAP attribute that stores the values for the user roles and locales.<br>This property is always a name-value pair. The system queries the<br>user record for the value that matches this attribute name.                                                                                                    |
|                      | This value is required unless a default attribute has been set on the <b>LDAP</b> tab.                                                                                                    |
| Key field            | The password for the LDAP database account specified in the <b>Bind DN</b> field. You can enter any standard ASCII characters except for space, § (section sign), ? (question mark), or = (equal sign).                                                                                                    |
| Confirm Key field    | The LDAP database password repeated for confirmation.                                                                                                    |
| Timeout field        | The length of time in seconds the system will spend trying to contact the LDAP database before it times out.                                                                                                    |
|                      | Enter an integer from 1 to 60 seconds, or enter 0 (zero) to use the global timeout value specified on the <b>LDAP</b> tab. The default is 30 seconds.                                                                                                    |

| Name         | Description                                                                                 |
|--------------|---------------------------------------------------------------------------------------------|
| Vendor field | This selection identifies the vendor that is providing the LDAP provider or server details: |
|              | • If the LDAP provider is Microsoft Active Directory, select <b>MS AD</b> .                 |
|              | • If the LDAP provider is not Microsoft Active Directory, select <b>Open LDAP</b> .         |
|              | The default is <b>Open LDAP</b> .                                                           |

c) Click **OK** to close the **Add LDAP Provider** dialog box.

Step 4 Click Save.

**Step 5** (Optional) Enable the certification revocation list check:

Firepower-chassis /security/ldap/server # set revoke-policy {strict | relaxed}

Note This configuration only takes effect if the SSL connection is enabled.

#### **Deleting an LDAP Provider**

#### Procedure

| Step 1 | Choose <b>Platform Settings</b> > <b>AAA</b> .                                                                                                    |
|--------|----------------------------------------------------------------------------------------------------|
| Step 2 | Click the <b>LDAP</b> tab.                                                                                                    |
| •      | In the <b>LDAP Providers</b> area, click the <b>Delete</b> icon in the row in the table that corresponds to the LDAP Provider you want to delete. |

### **Configuring RADIUS Providers**

#### **Configuring Properties for RADIUS Providers**

The properties that you configure in this task are the default settings for all provider connections of this type. If an individual provider includes a setting for any of these properties, the FXOS uses that setting and ignores this default setting.

| Step 1 | Choose <b>Platform Settings</b> > <b>AAA</b> .                |
|--------|---------------------------------------------------------------|
| Step 2 | Click the <b>RADIUS</b> tab.                                  |
| Step 3 | In the <b>Properties</b> area, complete the following fields: |

I

| Name          | Description                                                                                                    |
|---------------|----------------------------------------------------------------------------------------------------|
| Timeout field | The length of time in seconds the system will spend trying to contact the RADIUS database before it times out. |
|               | Enter an integer from 1 to 60 seconds. The default value is 5 seconds.<br>This property is required.           |
|               | This property is required.                                                                                     |
| Retries field | The number of times to retry the connection before the request is considered to have failed.                   |

# Step 4 Click Save.

### What to do next

Create a RADIUS provider.

## **Creating a RADIUS Provider**

Follow these steps to define and configure a RADIUS provider—that is, a specific remote server providing RADIUS-based AAA services for this appliance.

# 

Note The FXOS supports a maximum of 16 RADIUS providers.

### Procedure

- **Step 1** Choose **Platform Settings** > **AAA**.
- Step 2 Click the **RADIUS** tab.

# **Step 3** For each RADIUS provider that you want to add:

- a) In the **RADIUS Providers** area, click Add.
- b) In the Add RADIUS Provider dialog box, complete the following fields:

| Name                                   | Description                                                                                                    |
|----------------------------------------|----------------------------------------------------------------------------------------------------|
| Hostname/FQDN (or IP<br>Address) field | The hostname or IP address of the RADIUS server.                                                                                                    |
| Order field                            | The order in which the FXOS uses this provider to authenticate users.<br>Enter an integer between 1 and 16, or enter <b>lowest-available</b><br>or <b>0</b> (zero) if you want the FXOS to assign the next available order<br>based on the other providers defined in Firepower Chassis Manager<br>or the FXOS CLI. |
| Key field                              | The SSL encryption key for the database. You can enter any standard ASCII characters except for space, § (section sign), ? (question mark), or = (equal sign).                                                                                                    |

| Name                     | Description                                                                                                    |
|--------------------------|----------------------------------------------------------------------------------------------------|
| Confirm Key field        | The SSL encryption key repeated for confirmation.                                                                                                    |
| Authorization Port field | The port through which Firepower Chassis Manager or the FXOS CLI communicates with the RADIUS database. The valid range is 1 to 65535. The standard port number is 1700.                                                                                                    |
| Timeout field            | <ul> <li>The length of time in seconds the system will spend trying to contact the RADIUS database before it times out.</li> <li>Enter an integer from 1 to 60 seconds, or enter 0 (zero) to use the global timeout value specified on the <b>RADIUS</b> tab. The default is 5 seconds.</li> </ul> |
| Retries field            | The number of times to retry the connection before the request is considered to have failed.<br>If desired, enter an integer between 0 and 5. If you do not specify a                                                                                                    |
|                          | value, Firepower Chassis Manager uses the value specified on the <b>RADIUS</b> tab.                                                                                                    |

c) Click **OK** to close the **Add RADIUS Provider** dialog box.

Step 4 Click Save.

### **Deleting a RADIUS Provider**

#### Procedure

| Step 1 | Choose <b>Platform Settings</b> > <b>AAA</b> .                                                                           |
|--------|----------------------------------------------------------------------------------------------------|
| Step 2 | Click the <b>RADIUS</b> tab.                                                                                             |
| Step 3 | In the <b>RADIUS Providers</b> area, click the <b>Delete</b> icon in the row in the table that corresponds to the RADIUS |
|        | Provider you want to delete.                                                                                             |

# **Configuring TACACS+ Providers**

### **Configuring Properties for TACACS+ Providers**

The properties that you configure in this task are default settings for all provider connections of this type. If an individual provider configuration includes a setting for any of these properties, the FXOS uses that setting and ignores this default setting.

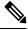

Note

The FXOS chassis does not support command accounting for the Terminal Access Controller Access-Control System Plus (TACACS+) protocol.

## Procedure

- **Step 1** Choose **Platform Settings** > **AAA**.
- Step 2 Click the TACACS tab.
- **Step 3** In the **Properties** area, complete the following fields:

| Name          | Description                                                                                                    |
|---------------|----------------------------------------------------------------------------------------------------|
| Timeout field | The length of time in seconds the system will spend trying to contact the TACACS+ database before it times out. |
|               | Enter an integer from 1 to 60 seconds. The default value is 5 seconds.                                          |
|               | This property is required.                                                                                      |

Step 4 C

Click Save.

# What to do next

Create a TACACS+ provider.

### Creating a TACACS+ Provider

Follow these steps to define and configure a TACACS+ provider—that is, a specific remote server providing TACACS-based AAA services for this appliance.

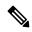

Note The FXOS supports a maximum of 16 TACACS+ providers.

# Procedure

- **Step 1** Choose **Platform Settings** > **AAA**.
- Step 2 Click the TACACS tab.
- **Step 3** For each TACACS+ provider that you want to add:
  - a) In the TACACS Providers area, click Add.
  - b) In the Add TACACS Provider dialog box, complete the following fields:

| Name                                   | Description                                                                                                    |
|----------------------------------------|----------------------------------------------------------------------------------------------------|
| Hostname/FQDN (or IP<br>Address) field | The hostname or IP address of the TACACS+ server.                                                                                                    |
| Order field                            | The order in which the FXOS uses this provider to authenticate users.<br>Enter an integer between 1 and 16, or enter <b>lowest-available</b> or <b>0</b> (zero) if you want the FXOS to assign the next available order based on the other providers defined in Firepower Chassis Manager or the FXOS CLI. |

| Name              | Description                                                                                                    |
|-------------------|----------------------------------------------------------------------------------------------------|
| Key field         | The SSL encryption key for the database. You can enter any standard ASCII characters except for space, § (section sign), ? (question mark), or = (equal sign).                                                                                                    |
| Confirm Key field | The SSL encryption key repeated for confirmation.                                                                                                    |
| Port field        | The port through which Firepower Chassis Manager or the FXOS<br>CLI communicates with this TACACS+ server.<br>Enter an integer between 1 and 65535. The default port is 49.                                                                                                    |
| Timeout field     | The length of time in seconds the system will spend trying to contact<br>the TACACS+ database before it times out.<br>Enter an integer from 1 to 60 seconds, or enter 0 (zero) to use the<br>global timeout value specified on the <b>TACACS</b> + tab. The default is<br>5 seconds. |

c) Click OK to close the Add TACACS Provider dialog box.

Step 4 Click Save.

**Procedure** 

## **Deleting a TACACS+ Provider**

| Step 1 | Choose <b>Platform Settings</b> > <b>AAA</b> .                                                                                                    |
|--------|----------------------------------------------------------------------------------------------------|
| Step 2 | Click the <b>TACACS</b> tab.                                                                                                    |
| Step 3 | In the <b>TACACS Providers</b> area, click the <b>Delete</b> icon in the row in the table that corresponds to the TACACS+<br>Provider you want to delete. |

# **Configuring Syslog**

System logging is a method of collecting messages from devices to a server running a syslog daemon. Logging to a central syslog server helps in aggregation of logs and alerts. A syslog service accepts messages and stores them in files, or prints them according to a simple configuration file. This form of logging provides protected long-term storage for logs. Logs are useful both in routine troubleshooting and in incident handling.

### Procedure

**Step 1** Choose **Platform Settings** > **Syslog**.

- **Step 2** Configure Local Destinations:
  - a) Click the Local Destinations tab.

Description **Console** Section Admin State field Whether the chassis displays syslog messages on the console. Check the Enable check box if you want to have syslog messages displayed on the console as well as added to the log. If the Enable check box is unchecked, syslog messages are added to the log but are not displayed on the console. Level field If you checked the **Enable** check box for **Console - Admin State**, select the lowest message level that you want displayed on the console. The chassis displays that level and above on the console. This can be one of the following: Emergencies • Alerts Critical **Monitor** Section Admin State field Whether the chassis displays syslog messages on the monitor. Check the **Enable** check box if you want to have syslog messages displayed on the monitor as well as added to the log. If the Enable check box is unchecked, syslog messages are added to the log but are not displayed on the monitor. Level drop-down list If you checked the Enable check box for Monitor - Admin State, select the lowest message level that you want displayed on the monitor. The system displays that level and above on the monitor. This can be one of the following: Emergencies • Alerts Critical • Errors Warnings

> Notifications Information

Debugging

b) On the Local Destinations tab, complete the following fields:

Name

c) Click Save.

Step 3 Configure Remote Destinations:

a) Click the Remote Destinations tab.

b) On the **Remote Destinations** tab, complete the following fields for up to three external logs that can store messages generated by the chassis:

By sending syslog messages to a remote destination, you can archive messages according to the available disk space on the external syslog server, and manipulate logging data after it is saved. For example, you could specify actions to be executed when certain types of syslog messages are logged, extract data from the log and save the records to another file for reporting, or track statistics using a site-specific script.

| Description                                                                                                    |
|----------------------------------------------------------------------------------------------------|
| Check the <b>Enable</b> check box if you want to have syslog messages stored in a remote log file.                                                                    |
| Select the lowest message level that you want the system to store.<br>The system stores that level and above in the remote file. This can<br>be one of the following: |
| • Emergencies                                                                                                    |
| • Alerts                                                                                                    |
| • Critical                                                                                                    |
| • Errors                                                                                                    |
| • Warnings                                                                                                    |
| Notifications                                                                                                    |
| • Information                                                                                                    |
| • Debugging                                                                                                    |
| The hostname or IP address on which the remote log file resides.                                                                                                    |
| <b>Note</b> You must configure a DNS server if you use a hostname rather than an IP address.                                                                          |
| Choose a system log facility for syslog servers to use as a basis to file messages. This can be one of the following:                                                 |
| • Local0                                                                                                    |
| • Local1                                                                                                    |
| • Local2                                                                                                    |
| • Local3                                                                                                    |
| • Local4                                                                                                    |
| • Local5                                                                                                    |
| • Local6                                                                                                    |
| • Local7                                                                                                    |
|                                                                                                    |

c) Click Save.

### **Step 4** Configure Local Sources:

- a) Click the Local Sources tab.
- b) On the Local Sources tab, complete the following fields:

| Name                     | Description                                                                                                    |
|--------------------------|----------------------------------------------------------------------------------------------------|
| Faults Admin State field | Whether system fault logging is enabled or not. If the <b>Enable</b> check box is checked, the chassis logs all system faults. |
| Audits Admin State field | Whether audit logging is enabled or not. If the <b>Enable</b> check box is checked, the chassis logs all audit log events.     |
| Events Admin State field | Whether system event logging is enabled or not. If the <b>Enable</b> check box is checked, the chassis logs all system events. |

c) Click Save.

# **Configuring DNS Servers**

You need to specify a DNS server if the system requires resolution of host names to IP addresses. For example, you cannot use a name such as www.cisco.com when you are configuring a setting on the chassis if you do not configure a DNS server. You would need to use the IP address of the server, which can be either an IPv4 or an IPv6 address. You can configure up to four DNS servers.

# 

Note

When you configure multiple DNS servers, the system searches for the servers only in any random order. If a local management command requires DNS server lookup, it can only search for three DNS servers in random order.

### Procedure

| Step 1 | Choose <b>Platform Settings</b> > <b>DNS</b> .                                                                                                    |
|--------|----------------------------------------------------------------------------------------------------|
| Step 2 | Check the Enable DNS Server check box.                                                                                                    |
| Step 3 | For each DNS server that you want to add, up to a maximum of four, enter the IP address of the DNS server in the <b>DNS Server</b> field and click <b>Add</b> . |
| Step 4 | Click Save.                                                                                                    |

# **Enable FIPS Mode**

Perform these steps to enable FIPS mode on your Firepower 4100/9300 chassis.

#### Procedure

| Step 1 | Log into the Firepower 4100/9300 chassis as an admin user.       |
|--------|------------------------------------------------------------------|
| Step 2 | Choose Platform Settings to open the Platform Settings window.   |
| Step 3 | Choose FIPS/CC mode to open the FIPS and Common Criteria window. |
| Step 4 | Check the <b>Enable</b> checkbox for FIPS.                       |
| Step 5 | Click <b>Save</b> to save the configuration.                     |
| Step 6 | Follow the prompt to reboot the system.                          |

When the FIPS Mode is enabled, it limits the key sizes and the algorithms allowed. The MIO uses CiscoSSL and the FIPS Object Module (FOM) for its cryptographic needs. It makes FIPS validation easier compared to ASA's proprietary cryptographic library implementation and HW acceleration.

#### What to do next

Prior to FXOS release 2.0.1, the existing SSH host key created during first-time setup of a device was hard coded to 1024 bits. To comply with FIPS and Common Criteria certification requirements, you must destroy this old host key and generate a new one using the procedure detailed in Generate theSSH Host Key. If you do not perform these additional steps, you will not be able to connect to the Supervisor using SSH after the device has rebooted with FIPS mode enabled. If you performed initial setup using FXOS 2.0.1 or later, you do not have to generate a new host key.

# **Enable Common Criteria Mode**

Perform these steps to enable Common Criteria mode on your Firepower 4100/9300 chassis.

#### Procedure

| Step 1 | Log into the Firepower 4100/9300 chassis as an admin user.       |  |
|--------|------------------------------------------------------------------|--|
| Step 2 | Choose Platform Settings to open the Platform Settings window.   |  |
| Step 3 | Choose FIPS/CC mode to open the FIPS and Common Criteria window. |  |
| Step 4 | Check the Enable checkbox for Common Criteria.                   |  |
| Step 5 | Click <b>Save</b> to save the configuration.                     |  |
| Step 6 | Follow the prompt to reboot the system.                          |  |
|        |                                                                  |  |

Common Criteria is an international standard for computer security. CC focuses on certificates, auditing, logging, passwords, TLS, SSH, etc. It essentially assumes FIPS compliance. Similar to FIPS, Cisco contracts with NIST accredited lab vendors to perform testing and submission to NIAP.

When the CC Mode is enabled, it limits the list of algorithms, cipher suites, and features that are needed to be supported. The MIO is evaluated against the Network Device Collaborative Protection Profile (NDcPP). CiscoSSL can only enforce part of the requirements most of which are covered in the CC compliance guide.

### What to do next

Prior to FXOS release 2.0.1, the existing SSH host key created during first-time setup of a device was hard coded to 1024 bits. To comply with FIPS and Common Criteria certification requirements, you must destroy this old host key and generate a new one using the procedure detailed in Generate the SSH Host Key. If you do not perform these additional steps, you will not be able to connect to the Supervisor using SSH after the device has rebooted with Common Criteria mode enabled. If you performed initial setup using FXOS 2.0.1 or later, you do not have to generate a new host key.

# **Configure the IP Access List**

By default, the Firepower 4100/9300 chassis denies all access to the local web server. You must configure your IP Access List with a list of allowed services for each of your IP blocks.

The IP Access List supports the following protocols:

- HTTPS
- SNMP
- SSH

For each block of IP addresses (v4 or v6), up to 100 different subnets can be configured for each service. A subnet of 0 and a prefix of 0 allows unrestricted access to a service.

### Procedure

- **Step 1** Log into the Firepower 4100/9300 chassis as an admin user.
- **Step 2** Choose **Platform Settings** to open the Platform Settings page.
- Step 3 Select Access List to open the Access List area.
- **Step 4** In this area, you can view, add, and delete the IPv4 and IPv6 addresses listed in your IP Access List.

To add an IPv4 block, you must enter a valid IPv4 IP address, a prefix [0-32] length, and select a protocol.

To add an IPv6 block, you must enter a valid IPv6 IP address, a prefix [0-128] length, and select a protocol

# Add a MAC Pool Prefix and View MAC Addresses for Container Instance Interfaces

The FXOS chassis automatically generates MAC addresses for container instance interfaces, and guarantees that a shared interface in each instance uses a unique MAC address. The FXOS chassis generates the MAC address using the following format:

#### A2xx.yyzz.zzzz

Where *xx.yy* is a user-defined prefix or a system-defined prefix, and *zz.zzzz* is an internal counter generated by the chassis. The system-defined prefix matches the lower 2 bytes of the first MAC address in the burned-in

MAC address pool that is programmed into the IDPROM. Use **connect fxos**, then **show module** to view the MAC address pool. For example, if the range of MAC addresses shown for module 1 is b0aa.772f.f0b0 to b0aa.772f.f0bf, then the system prefix will be f0b0.

See Automatic MAC Addresses for Container Instance Interfaces for more information.

This procedure describes how to view the MAC addresses and how to optionally define the prefix used in generation.

Note

If you change the MAC address prefix after you deploy logical devices, you may experience traffic interruption.

#### **Procedure**

#### Step 1 Choose **Platform Settings** > **MAC Pool**.

This page shows generated MAC addresses along with the container instance and interface using the MAC address.

- Step 2 (Optional) Add a MAC address prefix used in generating the MAC addresses.
  - a) Click Add Prefix.

The Set the Prefix for the MAC Pool dialogue box appears.

a) Enter a decimal value between 1 and 65535. This prefix is converted to a four-digit hexadecimal number, and used as part of the MAC address.

For an example of how the prefix is used, if you set a prefix of 77, then the chassis converts 77 into the hexadecimal value 004D (yyxx). When used in the MAC address, the prefix is reversed (xxyy) to match the chassis native form:

### A24D.00zz.zzz

For a prefix of 1009 (03F1), the MAC address is:

A2F1.03zz.zzz

b) Click OK.

New MAC addresses using the prefix are generated and assigned. The current prefix and the resulting hex value display above the table.

# Add a Resource Profile for Container Instances

To specify resource usage per container instance, create one or more resource profiles. When you deploy the logical device/application instance, you specify the resource profile that you want to use. The resource profile sets the number of CPU cores; RAM is dynamically allocated according to the number of cores, and disk space is set to 40 GB per instance.

• The minimum number of cores is 6.

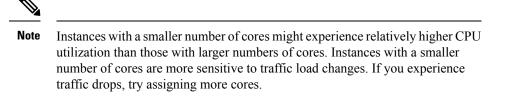

- You can assign cores as an even number (6, 8, 10, 12, 14 etc.) up to the maximum.
- The maximum number of cores available depends on the security module/chassis model; see Requirements and Prerequisites for Container Instances.

The chassis includes a default resource profile called "Default-Small," which includes the minimum number of cores. You can change the definition of this profile, and even delete it if it is not in use. Note that this profile is created when the chassis reloads and no other profile exists on the system.

You cannot change the resource profile settings if it is currently in use. You must disable any instances that use it, then change the resource profile, and finally reenable the instance. If you resize instances in an established High Availability pair or cluster, then you should make all members the same size as soon as possible.

If you change the resource profile settings after you add the Firepower Threat Defense instance to the FMC, then update the inventory for each unit on the FMC **Devices** > **Device Management** > **Device** > **System** > **Inventory** dialog box.

#### Procedure

Step 1 Choose Platform Settings > Resource Profiles , and click Add.

The Add Resource Profile dialog box appears.

- **Step 2** Set the following paramters.
  - Name—Sets the name of the profile between 1 and 64 characters. Note that you cannot change the name
    of this profile after you add it.
  - Description—Sets the description of the profile up to 510 characters.
  - Number of Cores—Sets the number of cores for the profile, between 6 and the maximum, depending on your chassis, as an even number.

Step 3 Click OK.

# **Configure a Network Control Policy**

To permit the discovery of non-Cisco devices, FXOS supports the *Link Layer Discovery Protocol (LLDP)*, a vendor-neutral device discovery protocol that is defined in the IEEE 802.1ab standard. LLDP allows network devices to advertise information about themselves to other devices on the network. This protocol runs over the data-link layer, which allows two systems running different network layer protocols to learn about each other.

LLDP is a one-way protocol that transmits information about the capabilities and current status of a device and its interfaces. LLDP devices use the protocol to solicit information only from other LLDP devices.

To enable this functionality on your FXOS chassis, you can configure a network control policy, which specifies LLDP transmission and receiving behavior. Once a network control policy is created, it needs to be assigned to an interface. You can enable LLDP on any front interface, including fixed ports, EPM ports, port channels, and break out ports.

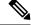

Note

- LLDP is not configurable on dedicated management ports.
- Internal backplane ports that connect to the blade have LLDP enabled by default, with no option to disable. All other ports have LLDP disabled by default.

#### Procedure

#### Step 1 Choose Platform Settings > Network Control Policy.

- Step 2 Click Add.
- Step 3 In the Network Control Policy dialog box, edit the following fields:

| Name                     | Description                                   |
|--------------------------|-----------------------------------------------|
| Name field               | A unique name for the Network Control Policy. |
| LLDP recieve checkbox    | Enables FXOS to receive LLDP packets.         |
| LLDP transmit            | Enables FXOS to transmit LLDP packets.        |
| checkbox                 |                                               |
| <b>Description</b> field | A description for the Network Control Policy. |

Step 4

Click Save. After creating the Network Control Policy, you must assign it to an interface. For steps to edit and configure an interface with a Network Control Policy, see Configure a Physical Interface.

# **Configure the Chassis URL**

You can specify a management URL so that you can easily open Firepower Chassis Manager for an Firepower Threat Defense instance directly from FMC. If you do not specify a chassis management URL, the chassis name is used instead.

If you change the chassis URL settings after you add the Firepower Threat Defense instance to the FMC, then update the inventory for each unit on the **Devices > Device Management > Device > System > Inventory** dialog box.

## Procedure

Step 1 Choose Platform Settings > Chassis URL.

**Step 2** Set the following parameters.

- Chassis Name—Sets the name of the chassis between 1 and 60 characters.
- Chassis URL—Sets the URL that FMC should use to connect to an Firepower Threat Defense instance within Firepower Chassis Manager. The URL must start with https://. If you do not specify a chassis management URL, the chassis name is used instead.

Step 3 Click Update.